## **Anleitung Entwurf Kreuzstichuhr**

- 1. PC starten. Kennwort eingeben.
- 2. Kalkulationsprogramm aufrufen.
- 3. Entwurfsvorlage vorbereiten:
	- Tabelle formatieren:
	- In der Horizontalen von A bis BD und in der Vertikalen von 1 bis 50 die Felder markieren.
- 4. Quadratgrösse festlegen in Start, Format, Spaltenbreite: 2.4. Drei gleiche Dateiblätter erstellen.
- 5. Die Datei speichern.
- 6.1 Vorlage für die quadratische Uhr:
	- die Quadrate von F bis AX in der Horizontalen und die Quadrate von 4 bis 48 in der Vertikalen markieren.
	- bei der Schriftart, Rahmenlinien, dicke Rahmenlinien klicken und speichern.
- 6.2 Vorlage für die runde Uhr Ø 25 cm:
	- beim Reiter Einfügen, Formen, Ellipse anklicken.
	- mit dem Cursor von F/4 diagonal nach unten bis zu AX/48 ziehen und loslassen.
- 7. Beachte die Vorlage hat keine Füllfarbe. Wie entferne ich die Füllfarbe?
	- auf Start, Füllfarbe, keine Füllung anklicken und speichern.
- 8. Wenn der Aidastoff in der gewählten Farbe vorhanden ist, färbe den Hintergrund entsprechend.

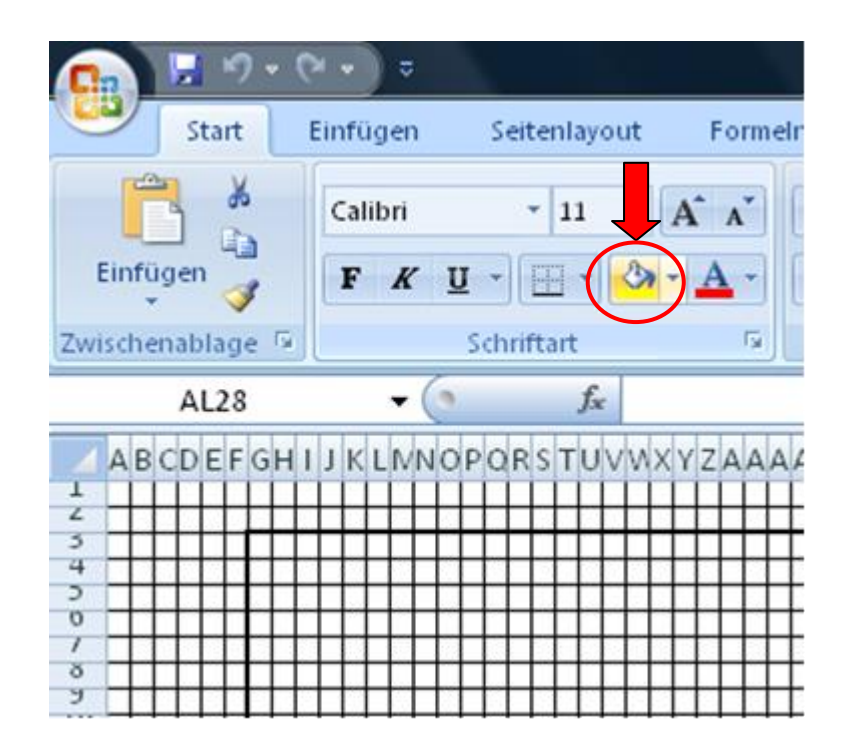

**Bemerkung** Es existieren nun drei Dateivorlagen:

- Punkt 4 die Entwurfsdatei
- Punkt 6.1 die quadratische Uhr
- Punkt 6.2 die runde Uhr

esk/msp 16.07.2014

- 9. Entwerfe Zahlen von 0 bis 9 in der Entwurfsdatei. Die Aussage der Zahl muss eindeutig sein:
	- die Linienbreite beträgt 2 Quadrate.
	- Die Zahlenhöhe beträgt 11 Quadrate.

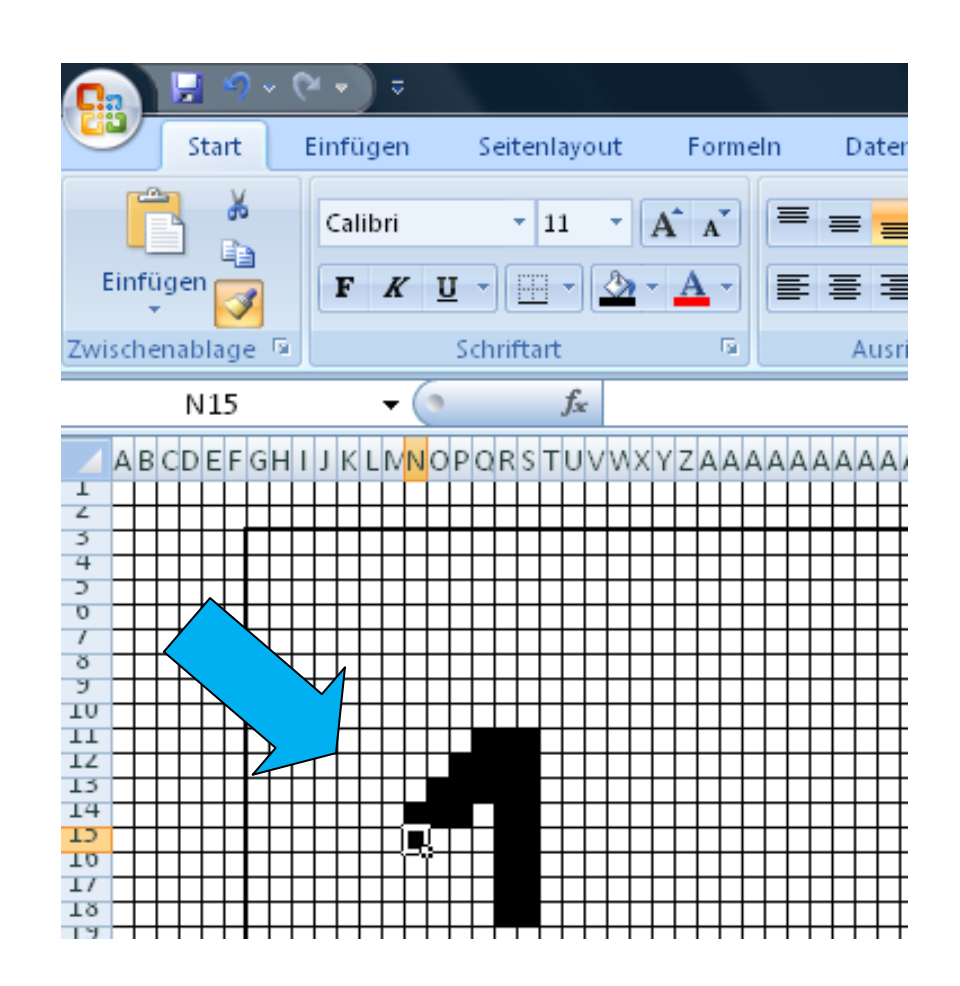

- 10. Die Uhr gestalten:
	- wähle die Uhrform
	- wähle 6 Ziffern und übertrage sie in die gewählte Vorlage.
- 11. Stickvorlage ausdrucken.